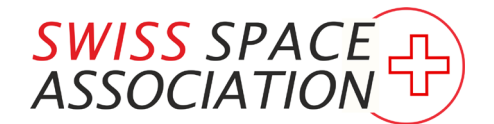

**SCHWEIZERISCHE RAUMFAHRT-VEREINIGUNG (SRV) ASSOCIATION SPATIALE SUISSE ASSOCIAZIONE SPAZIALE SVIZZERA**

# Die neue Webseite - Detailinformationen für Mitglieder

von Gerhard Boller, SRV IT Support

# <span id="page-1-0"></span>1 Inhaltsverzeichnis

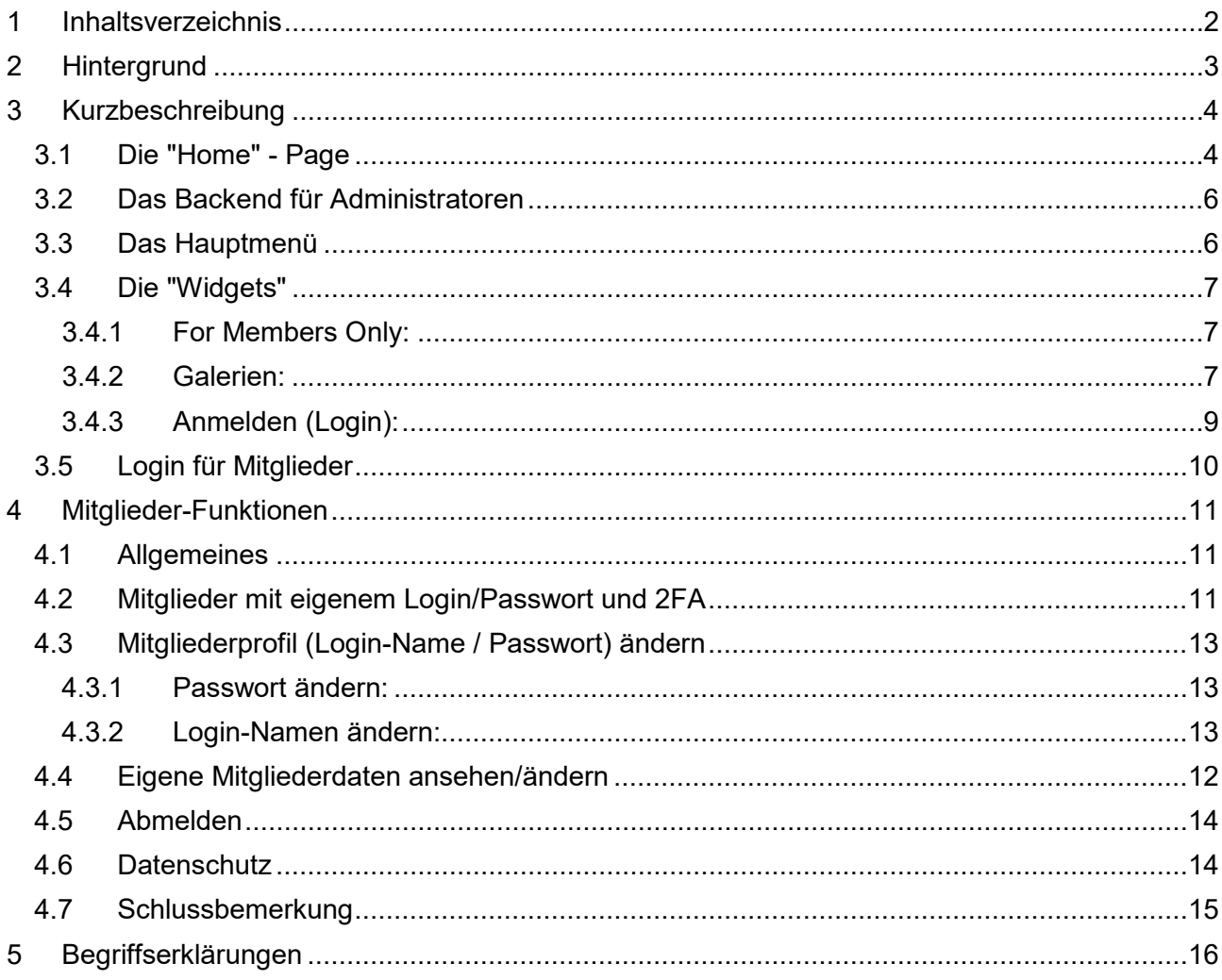

# <span id="page-2-0"></span>**2 Hintergrund**

Nachdem im Januar 2016 ein neuer Vorstand gewählt war, wurde schnell klar, dass eine Webseite, die den Anspruch hat, immer top-aktuell zu sein, für die nebenamtlich arbeitenden Vorstands-Mitglieder kaum umsetzbar wäre.

So entschloss sich der Vorstand, die Webseite ein wenig umzugestalten, in eine eher 'museale' und doch interessante Plattform für Mitglieder und Raumfahrtinteressierte. Da die alte Webseite mit ["WordPress"](#page-18-0) erstellt wurde, konnten einige Änderungen unter Beibehalten von ["WordPress"](#page-18-0) als ["CMS](#page-15-1) - Content Management System" sehr leicht vorgenommen werden, andere waren etwas schwieriger umzusetzen. Trotzdem wurde entschieden, WordPress weiterhin als Basis der Webseite zu benützen. Neben kleineren WordPress-Änderungen (bspw. neues ["Theme"](#page-17-0) mit dazu kompatiblem ["Theme"](#page-17-0) für Mobilgeräte) wurden auch 'Tools', also Werkzeuge erstellt, die der Vereinsverwaltung dienen und diese somit stark vereinfachen. Auch diese neuen Funktionen sollen es den Vorstands-Mitgliedern ermöglichen, den Verein effizient und mit möglichst wenig Administrativ-Aufwand führen zu können.

End 2021 wurde erneut eine neue Geschäftsstelle (Sekretariats-, Buchhaltungs-, Administrationsarbeiten) bei Frau Verena Mathys in Huttwil gefunden, die auch unsere Verwaltungstools (Mitgliederverwaltung) verwenden wird. Unserer Webseite, wird in dieser kurzen Broschüre etwas genauer beschrieben. Das ist deshalb von Interesse, weil es einen ["Mitgliederteil"](#page-16-0) gibt, in dem NUR FÜR MITGLIEDER einige zusätzliche Dinge dargestellt werden. Ebenfalls ermöglicht es der Mitgliederteil, dass man einfach auf die eigenen Mitgliederdaten (und, falls freigegeben, auch auf diejenigen der anderen SRV-Mitglieder) zugreifen kann.

Eine Anmeldung im Mitgliederteil benötigt allerdings, dass das entsprechende Mitglied die 2- Faktor-Authetizifierung aktiviert hat. Wer dies noch nicht gemacht hat, den Zugang aber noch wünscht, bitte beim ["IT support"](mailto:geri@gebowa.ch) mit einem kurzen, entsprechenden Antrag melden!

Damit wünsche ich einfach viel Spass beim Surfen auf [www.srv-ch.org!](http://www.srv-ch.org/)

SRV IT support

Gerhard Boller

# <span id="page-3-0"></span>**3 Kurzbeschreibung**

# <span id="page-3-1"></span>**3.1 Die "Home" - Page**

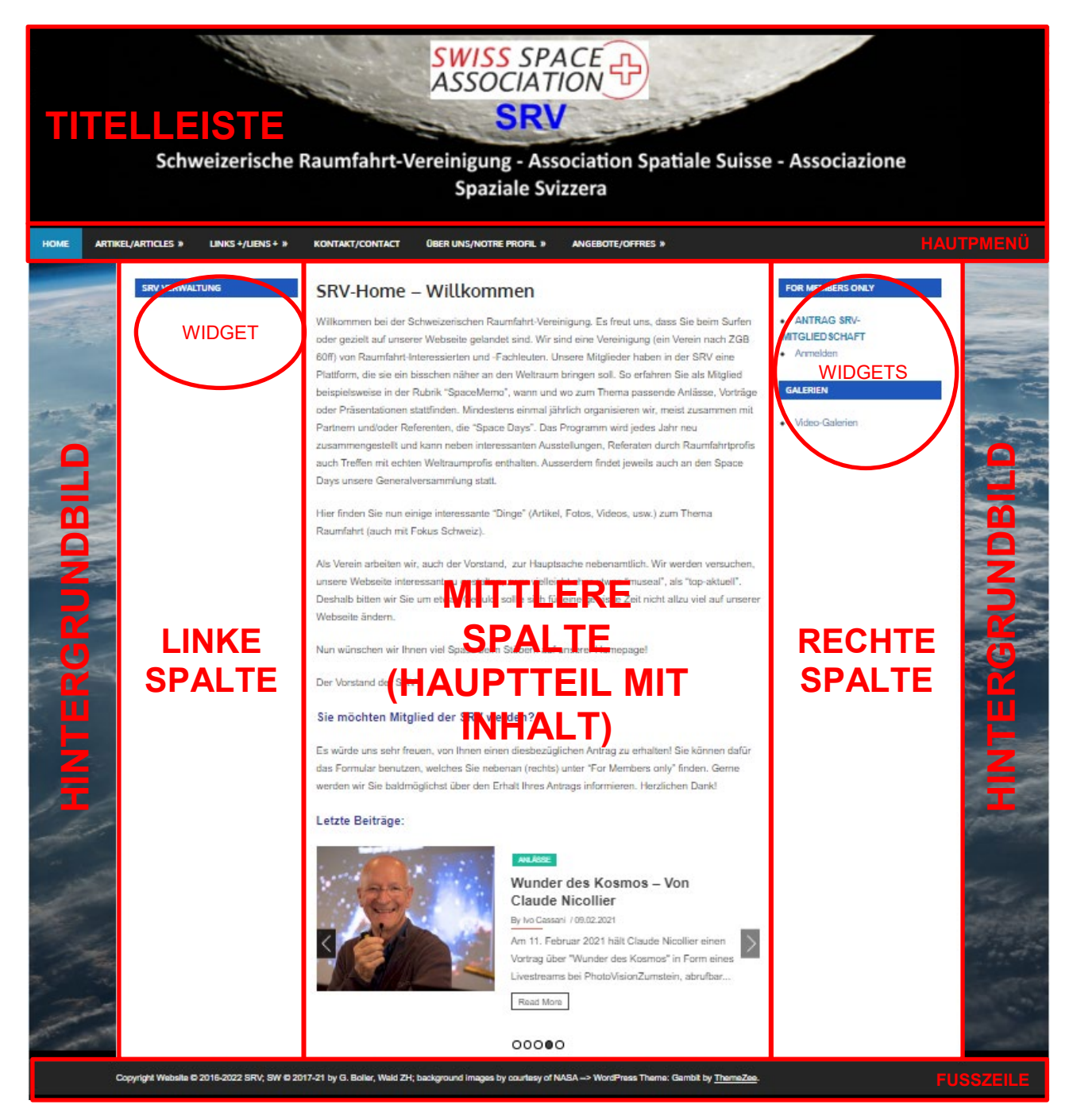

**TITELLEISTE**: Mond und SRV-Logo und Titel.

**HAUPTMENÜ**: Menü, über das verschiedene Bereiche der Webseite erreicht werden können. **HINTERGRUNDBILD**: Erde aus dem Orbit

**LINKE SPALTE**: Spalte, in der das "Widget SRV Verwaltung" mit Links zu Funktionen für Berechtigte erscheint.

**MITTLERE SPALTE**: Der "Hauptteil" der Seite mit dem Seiteninhalt.

**RECHTE SPALTE**: Spalte mit den Widgets "FOR MEMBERS ONLY" und "GALERIEN".

**FUSSZEILE**: Zeile mit Copyright-Hinweis, Autor der Software und das verwendete WordPress-Theme

Bei berechtigten und angemeldeten Benutzern erscheinen den Zugriffsrechten entsprechend weitere Funktionen in den Widgets (das SRV Verwaltungs - Widget) erscheint als Ganzes nur für entsprechend berechtigte Benutzer.

Dies ist die 'erste Seite', wenn man bspw. im Browser die URL [\(www.srv-ch.org\)](https://www.srv-ch.org/) eingibt.

Diese Seite wird also angezeigt beim ersten Kontakt mit unserer Webseite, oder wenn im Hauptmenü 'Home' gewählt wird. Sie enthält Artikel der ["Kategorie"](#page-15-2) 'In eigener Sache' auf dem Inhaltsteil der Seite. Ausserdem werden die neuesten 5 Artikel durchgeblättert (["slider"](#page-17-1)), um sofort einen Überblick über die letzten Aktivitäten auf der Webseite zu bekommen (unten im Hauptteil, also der mittleren Spalte).

WordPress unterscheidet grundsätzlich zwischen zwei Modi: ["Frontend"](#page-15-3) und ["Backend"](#page-15-4). Einfach ausgedrückt bedeutet dies:

- Im ["Frontend"](#page-15-3) ist die Webseite so sichtbar, wie sie jedermann sehen soll.

- Im ["Backend"](#page-15-4) befinden sich alle Administrationsfunktionen für Webmaster oder Autoren und Redakteure.

Um die Bedienung so einfach wie möglich zu halten, wurden die allermeisten Funktionen der SRV-Webseite so gestaltet, dass sie vom ["Frontend"](#page-15-3) aus bedient werden können. Somit bleibt die Benützung des etwas komplizierteren ["Backend"](#page-15-4) dem Administrator (Webmaster) der Webseite vorbehalten. Dies entspricht auch einem gewissen Schutz der Webseiteninhalte.

# <span id="page-5-0"></span>**3.2 Das Backend für Administratoren**

Zur Illustration sei hier auch kurz das ["Backend"](#page-15-4) unserer WordPress-Webseite gezeigt. Wie bereits erwähnt, haben hier nur Administratoren Zugang!

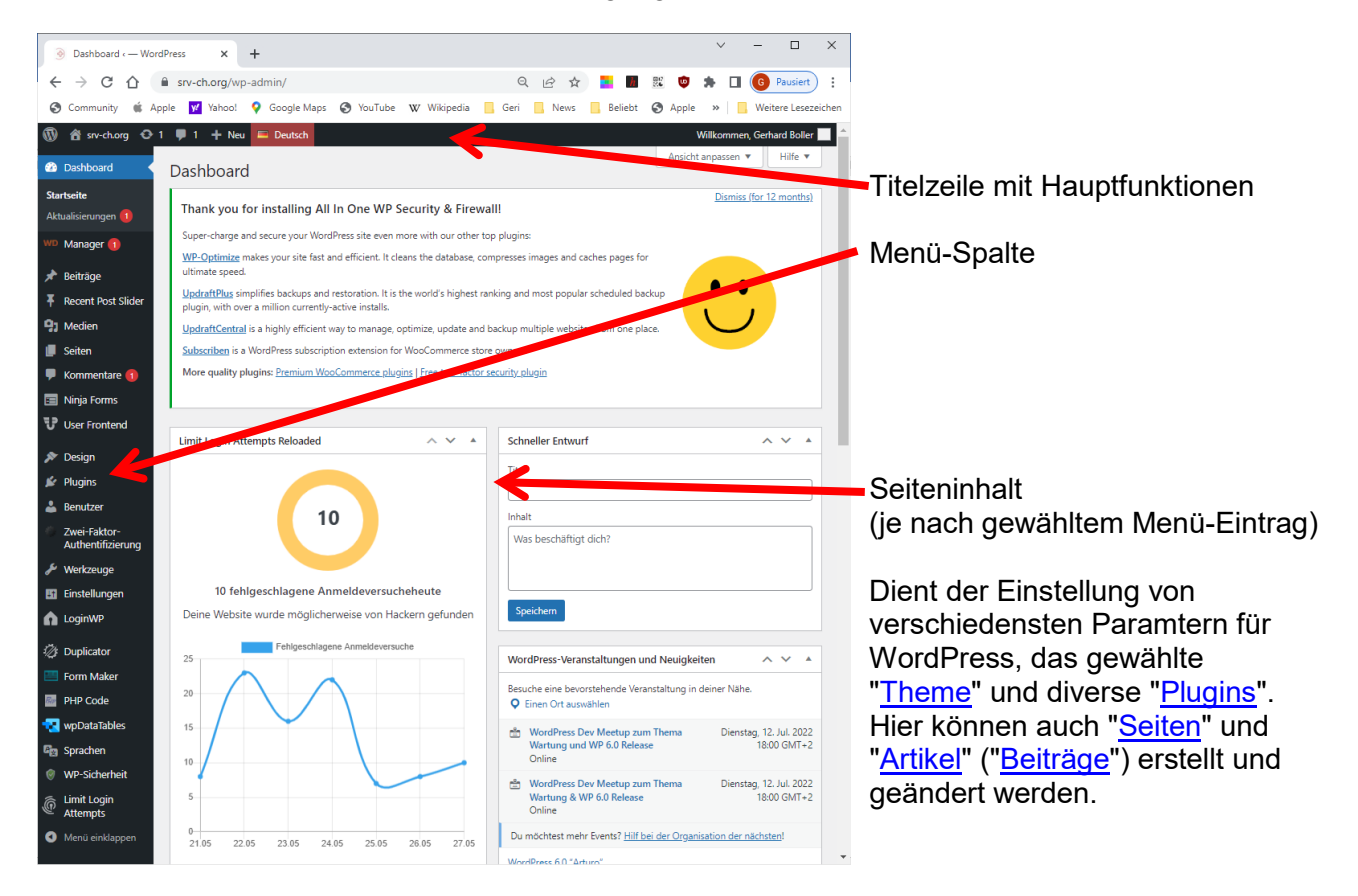

# <span id="page-5-1"></span>**3.3 Das Hauptmenü**

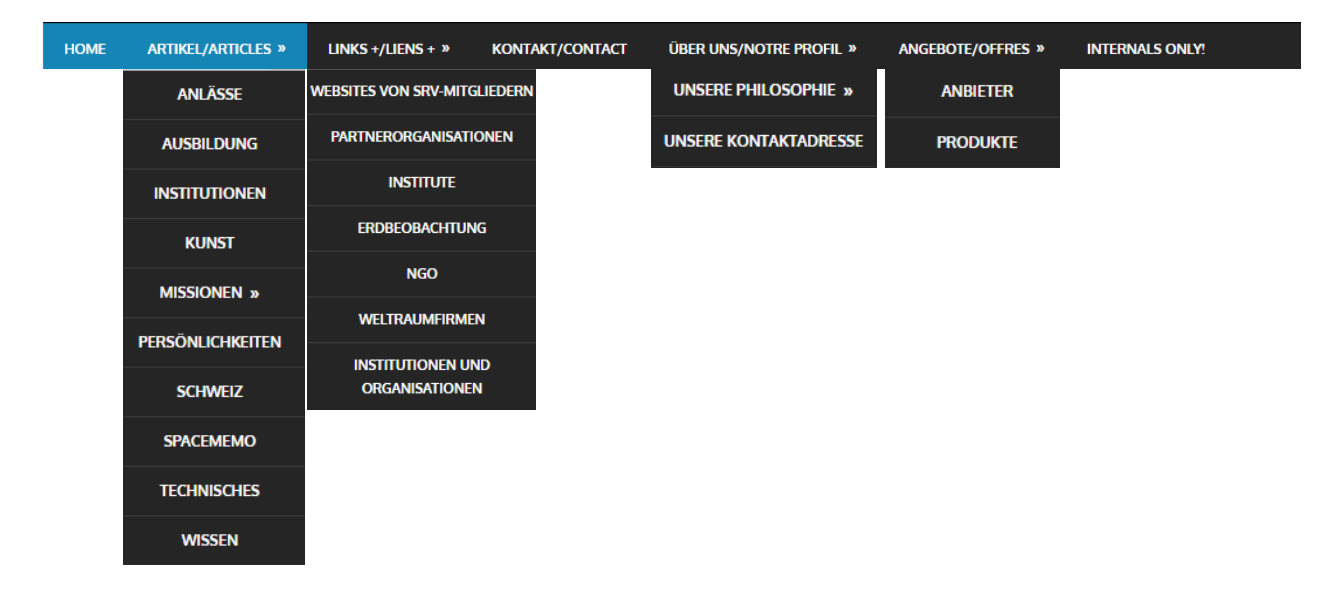

Die Menü-Punkte 'HOME', 'KONTAKT/CONTACT' und "INTERNALS ONLY!" (erscheint nur angemeldeten Mitgliedern mit entsprechenden Rechten!) haben keine weiteren Einträge, sondern führen direkt zu den entsprechenden ["Seiten"](#page-16-2).

Die [Kategorie](#page-15-2) 'Missionen' enthält Unterkategorien:

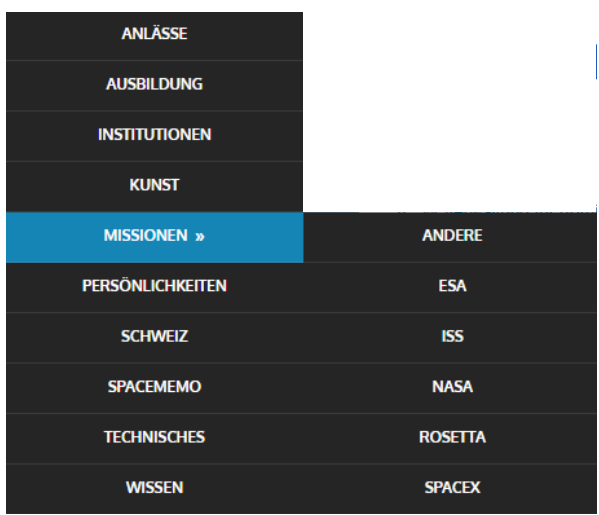

In jeder [Kategorie](#page-15-2) können kein bis viele [Beiträge](#page-15-6) enthalten sein.

# <span id="page-6-0"></span>**3.4 Die ["Widgets"](#page-17-2)**

Auf der 'Home'-Page (bspw. erste Seite nach Anwahl durch [Link](#page-16-3) oder Browser[-URL-](#page-17-3)Adresse) erscheinen für eine Besucherin / einen Besucher 'unangemeldet' (also ohne [Login](#page-16-4) gemacht zu haben), folgende ["Widgets"](#page-17-2) in der rechten ["sidebar"](#page-17-4) (Spalte):

<span id="page-6-1"></span>**3.4.1 For Members Only:**

Das Widget sieht im neuen "Theme" etwas anders aus, indem die Widget-Titel alle in Grossbuchstaben weiss auf blauem Hintergrund erscheinen. Die Inhalte sind aber noch immer dieselben.

Neue Widget-Titel mit Theme "Gambit":

### **FOR MEMBERS ONLY GALERIEN**

Im Folgenden werden die "neuen" Widget-Titel nicht mehr speziell erwähnt, wo noch alte Widgets dargestellt sind!

Ansonsten, wie gesagt, dieselben Inhalte:

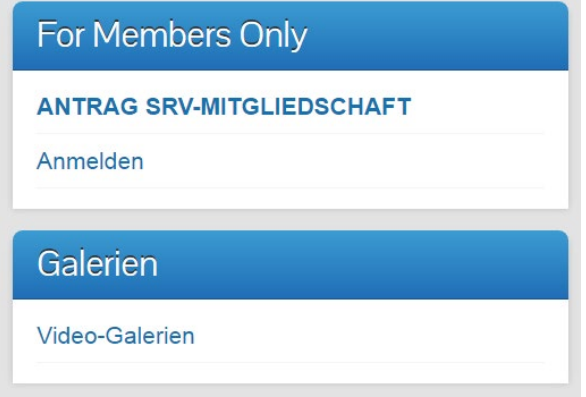

Dieses [Widget](#page-17-2) enthält Links, die von Mitgliedern oder Leuten, die es werden möchten, gebraucht werden. 'Unangemeldet' enthält das Widget nur die beiden (s. Bild links) gezeigten Einträge.

### <span id="page-6-2"></span>**3.4.2 Galerien:**

Foto- und Video-Galerien. Unangemeldet allerdings nur solche, die auch für die Öffentlichkeit freigegeben wurden. Fotos von 'internen' Anlässen und von Personen sind hier normalerweise nicht sichtbar, sondern nur solche Galerien, die Sachinhalte oder Fotos / Videos zeigen und für eine grössere Öffentlichkeit bestimmt sind.

Wenn sich ein Mitglied an der SRV-Webseite anmelden möchte, kann dies einfach geschehen durch Anwahl von 'Anmelden' im [Widget](#page-17-2) 'For Members Only'. Dieser [Link](#page-16-3) führt dann auf die

Anmelde (Login-Seite), auf welcher der eigene Login-Name und das dazugehörende Passwort eingegeben werden können.

Weiss jemand das Passwort nicht mehr, kann man über eine kurze E-Mail an den Webmaster ein neues Passwort anfordern: [webmaster@srv-ch.org.](mailto:webmaster@srv-ch.org)

Seit unsere Webseite "gehackt" wurde, muss man sich auch noch mit der 2-Faktoren-Authentifizierung anmelden (für die Einrichtung muss vom Webmaster oder einem Webseiten-Administrator die Rolle "2FA Go" dem Mitglied zugeteilt werden). Wer dies einrichten möchte, bitte Kontakt aufnehmen mit dem [SRV Webmaster.](mailto:webmaster@srv-ch.org)

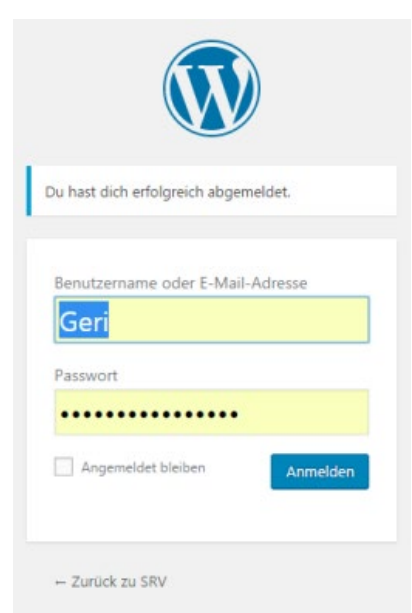

WordPress verlinkt nach Anwählen von 'Anmelden' auf die [Login-](#page-16-4)Seite.

### <span id="page-8-0"></span>**3.4.3 Anmelden (Login):**

Hier den Login-Namen und das Passwort eingeben, auf den Knopf 'Anmelden' klicken - und schon ist man im Mitgliederteil! Setzt man ausserdem im Quadrätchen 'Angemeldet bleiben' ein Häkchen, bleibt die Anmeldung aktiv, auch wenn der Browser beendet wird. **DIES WIRD NICHT EMPFOHLEN**, da sonst **JEDERMANN ZUGANG** zum Mitgliederteil erhält, der den Computer und damit den Browser benützen kann! Für die Rollen 'Autor', 'Redakteur', 'Verwalter' und 'Vorstand' **VERBOTEN!** (klar, auch für Administratoren, für die erst recht!)

Im folgenden Beispiel wurde mit 'SRV', dem 'generischen' Login-Namen angemeldet:

Die 'normale' [Rolle](#page-16-5) für SRV-Mitglieder ist diejenige eines 'Abonnenten'. Somit erscheinen die [Widgets](#page-17-2) nach dem [Login](#page-16-4) folgendermassen:

Beachtenswert: Im Widget 'FOR MEMBERS ONLY' ist der Eintrag 'ANTRAG SRV-MITGLIEDSCHAFT' verschwunden. Logisch, angemeldete Mitglieder müssen sich ja nicht mehr um eine Mitgliedschaft bewerben. Ebenfalls verschwunden ist 'Anmelden', sind wir ja jetzt, angemeldet.

Erschienen sind dafür 'Eigene Mitgliederdaten ansehen/ändern', 'Mitgliederprofil (Login-Name / Passwort) ändern, 'Alle SRV-Anlässe (intern)', 'SRV-Info', 'SpaceMemo', und 'Abmelden'.

Im Widget 'GALERIEN' ist nun auch der Eintrag 'Foto-Galerien' anwählbar (nur für Miglieder, da Fotos von Personen enthalten sind).

**GALERIEN** 

**FOR MEMBERS ONLY** 

Passwort) ändern

o SRV-Info SpaceMemo Abmelden

ändern

· Eigene Mitgliederdaten ansehen/

· Mitgliederprofil (Login-Name /

· Alle SRV-Anlässe (intern)

- · Foto-Galerien
- Video-Galerien

Ein weiteres [Widget,](#page-17-2) das allerdings nur Mitgliedern mit Rollen 'Administrator', 'Vorstand' und 'Verwalter' angezeigt wird, enthält die Vereins-Verwaltungs-Funktionen:

#### **SRV VERWALTUNG**

- o Mitaliederliste
- RC-Abo-Liste in Excel exportieren
- · Mitgliederverwaltung
- M-Verwaltung für Admin
- Mitglieder Typen verwalten  $\circ$
- SpaceMemo erstellen  $\circ$
- o Artikel (inkl. SRV-Anlass)

#### verfassen

- o Artikelmanagement
- SRV-Standardbriefverwaltung
- **o** Buchungen
- <sup>o</sup> Manuals und Dokumente
- SRV-Ablage
- Mitgliederliste: Tabelle mit den Mitgliederdaten für Exporte
- RC-Abo-Liste in Excel exportieren
- Mitgliederverwaltung: Datenverwaltung und Versand-Funktionen
- M-Verwaltung für Admin: dito, aber mit mehr Rechten
- SpaceMemo erstellen (für Vorstand): Verfassen und verschicken eines SpaceMemo und als ["Kategorie"](#page-15-2) 'SpaceMemo' speichern.
- Artikel (inkl. SRV-Anlass) verfassen: Einen ["Artikel"](#page-15-5) schreiben und unter der dazugehörenden ["Kategorie"](#page-15-2) speichern.
- Artikelmanagement: Tool zum Bearbeiten/Löschen erstellter Artikel (Beiträge)
- SRV-Standardbriefverwaltung: Damit können Standardbriefe (Serienbriefe) erstellt, geändert und direkt verschickt werden (verschiedene Optionen, bspw. per E-Mail oder Postbrief, wenn keine E-Mail-Adresse angegeben ist).
- SRV-Ablage: Ein ["Frontend"](#page-15-3)-Explorer, mit dessen Hilfe sich Dateien hoch- und herunterladen und bearbeiten lassen(zentrale Ablage)

# <span id="page-9-0"></span>**3.5 Login für Mitglieder**

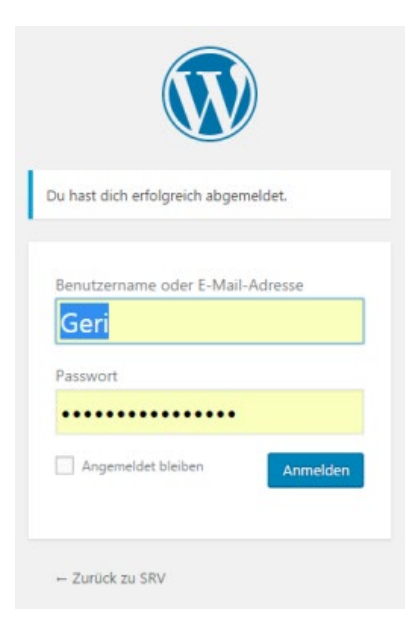

Im [Widget](#page-17-2) 'FOR MEMBERS ONLY' den Link 'Anmelden' anklicken, dann auf der Login-Seite (s. oben unter 3.4. Widgets) den eigenen Login-Namen und das Passwort eingeben und auf den 'Anmelden'- Knopf klicken.

Setzt man ausserdem im Quadrätchen 'Angemeldet bleiben' ein Häkchen, bleibt die Anmeldung aktiv, auch wenn der Browser beendet wird.

**DIES WIRD NICHT EMPFOHLEN**, da sonst **JEDERMANN ZUGANG** zum Mitgliederteil erhält, der den Computer und damit den Browser benützen kann! Für die Rollen 'Autor', 'Redakteur', 'Verwalter' und 'Vorstand' **VERBOTEN!** (klar, auch für Administratoren, für die erst recht!).

Anmelden funktioniert eben, wie erwähnt, nur noch mit der Zwei-Faktoren-Authentifizierung. Nach erfolgreichem Login erscheint deshalb ein zweites Fenster, welches einen Code erwartet, der beispielsweise von Google Authenticator (App auf einem Smartphone) angezeigt werden kann. Mehr Informationen zu diesem Thema ist auf der Seite "2FA einrichten" enthalten, die allerdings nur für Mitglieder angezeigt wird, die ein Login wünschen (s. oben).

Für Vergessliche: Ja, es ist eine Krux, alle diese Passwörter, die man sich merken muss, aber leider sind sie der einzige halbwegs sichere Weg, jemanden eindeutig zu identifizieren und ein gewisses Hindernis für 'Roboter' Programme.

Weiss jemand das Passwort nicht mehr, so kann man über eine kurze E-Mail an den Webmaster ein neues Passwort anfordern: [webmaster@srv-ch.org.](mailto:webmaster@srv-ch.org) Er wird die Anfrage baldmöglichst erledigen.

# <span id="page-10-0"></span>**4 Mitglieder-Funktionen**

### <span id="page-10-1"></span>**4.1 Allgemeines**

[WordPress](#page-18-0) verlangt für einen [Benutzer](#page-15-7) [\(user\)](#page-17-5) zur eindeutigen Identifizierung und zur System-Kommunikation die folgenden Angaben:

- - [Login-](#page-16-4)Name (Benutzername)
- Passwort (für das [Login,](#page-16-4) also um sich anzumelden)
- E-Mail-Adresse

Fehlt eine dieser Angaben, lässt sich leider kein [WP](#page-18-0)[-User](#page-17-5) erstellen! Leider ist die weitere Verwendung des "generischen" Benutzers wegen der 2FA nicht mehr weiter möglich.

Wer sich trotzdem noch für eine eigene E-Mail-Adresse entscheidet, oder eine bereits bestehende der SRV melden möchte, kann gerne eine entsprechende E-Mail an den Webmaster richten und wird dann als 'Mitglied mit eigenem Benutzernamen' freigeschaltet in der Rolle "2FA\_Go". Ohne eine Einrichtung der Zwei-Faktoren-Authentifizierung ist leider kein Zugang zum Mitgliederteil mehr möglich, den lieben Hackern dieser Welt sei Dank!

Für unsere Vereinsverwaltung würde eine E-Mail-Adresse pro Mitglied ebensosehr helfen und viele Dinge vereinfachen.

Wir legen sehr viel Wert auf den Datenschutz und verwenden die uns anvertrauten E-Mail-Adressen ausschliesslich für:

- den Versand unserer 'SpaceMemo'
- den Versand von Beitragsrechnungen
- in wichtigen Kommunikationsfällen

Sämtliche E-Mails, die an mehrere Adressaten gehen, werden entweder als Einzel-E-Mail oder ausschliesslich im 'bcc'-Bereich der E-Mail aufgeführt ('black carbon copy'), die für alle Empfängerinnen und Empfänger nicht sichtbar sind.

# <span id="page-10-2"></span>**4.2 Mitglieder mit eigenem Login/Passwort und 2FA**

<span id="page-10-3"></span>Wie oben beschrieben, gibt es im Mitgliederteil einige Daten mehr zu entdecken, als dies im öffentlichen Bereich der Fall ist, nämlich:

### **4.2.1 Eigene Mitgliederdaten ansehen/ändern**

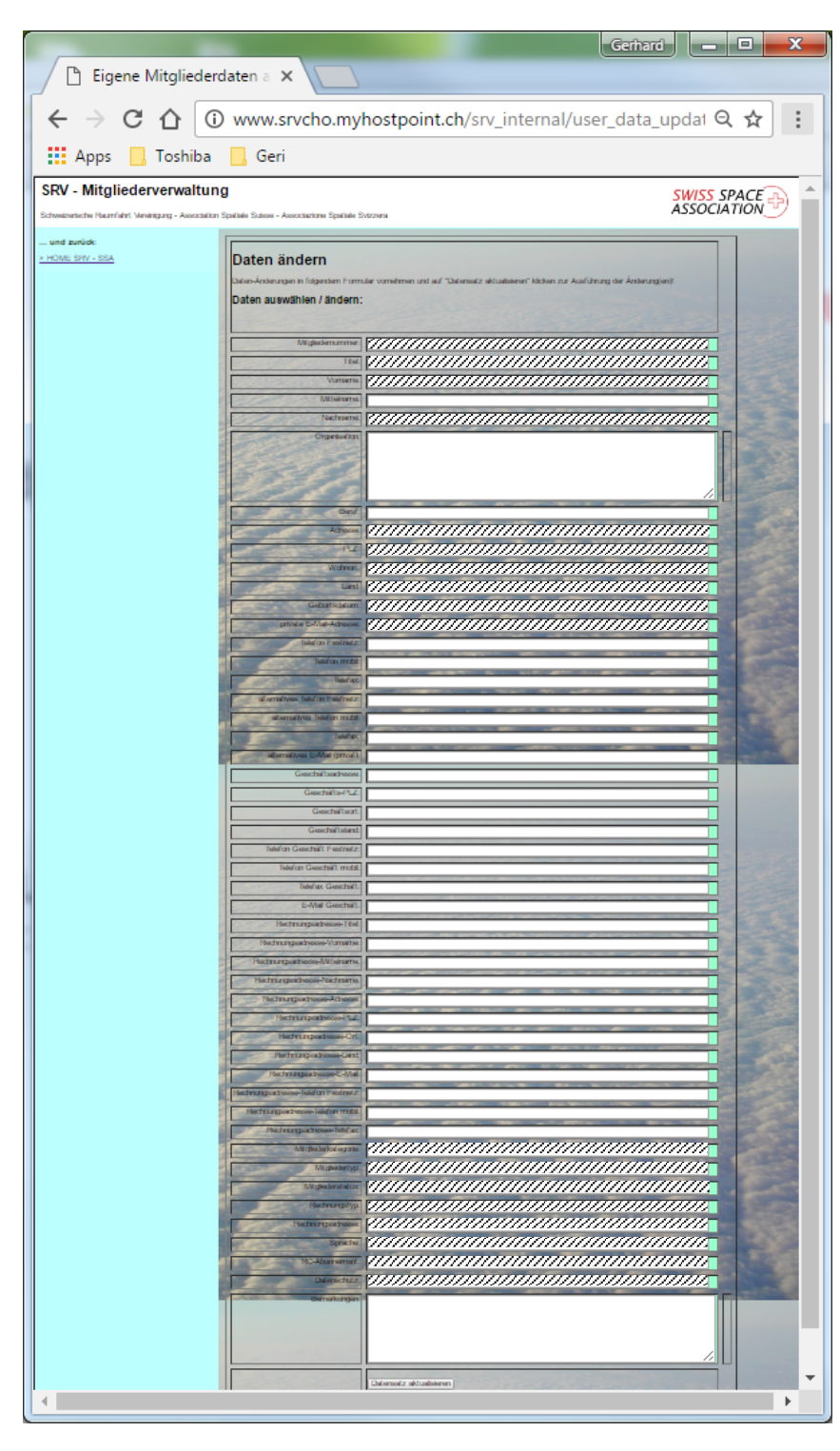

Diese Funktion führt, wie bereits erwähnt, aus dem WordPress-Bereich hinaus auf ein Datenformular, welches die gespeicherten eigenen Daten enthält.

Die nicht system-relevanten Daten können mittels dieses Formulars auch geändert werden und durch Anklicken des 'Buttons' 'Datensatz aktualisieren' in der Datenbank gespeichert werden. Man bleibt auf derselben Seite und kann, falls nötig, gleich 'nachkorrigieren'!

In der linken Spalte unter '… und zurück' ist der Link '> HOME SRV - SSA' zu finden, der wieder zurück in den Mitgliederteil des WordPress-Bereichs führt.

Diese Funktion ermöglicht es allen Mitgliedern, zu sehen, was von ihnen gespeichert ist und dies gleich auch abzuändern, falls nötig, falsch oder erwünscht.

Selbstverständlich geben wir keinerlei Mitgliederdaten heraus oder benutzen sie zu Spamoder anderen üblen Internet-Zwecken! Wir brauchen sie wirklich nur für unsere interne Vereinsverwaltung, wie jeder andere Verein auch eine aktuelle Liste seiner Mitglieder braucht.

Hier ist das alles halt 'online' und wir wären Ihnen äusserst dankbar für gültige und aktuelle Daten! Die Datenfelder sind übrigens in der linken Spalte des Formulars beschrieben und sollten eigentlich selbsterklärend sein.

Bei Unklarheiten findet man auf der Seite einen Link mit der detaillierten Beschreibung der Datenfelder und deren Verwendungszweck.

Herzlichen Dank für Ihre aktive Mithilfe in Sachen Vereinsverwaltung!

### <span id="page-12-0"></span>**4.2.2 Mitgliederprofil (Login-Name / Passwort) ändern**

Wird diese Funktion angewählt, erscheint folgende Seite, auf der vieles bereits selbst-erklärend dargestellt ist. Hier eine kurze Beschreibung, wie man die Seite benutzen kann.

<span id="page-12-2"></span><span id="page-12-1"></span>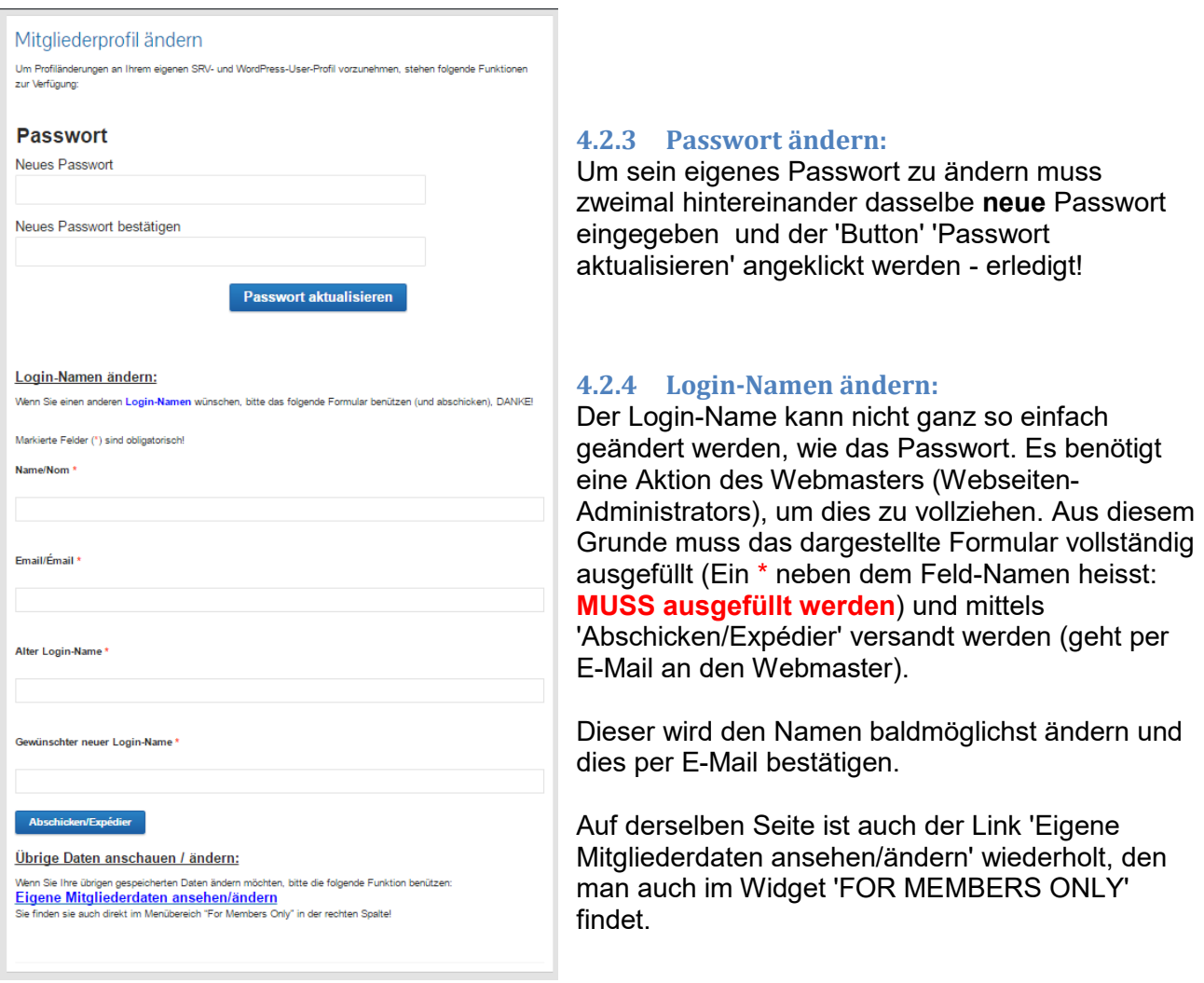

### **4.2.5 Alle SRV-Anlässe (intern)**

Dieser Link führt auf eine weitere Seite, auf welcher alle Beiträge der Kategorie "SRV-internen Anlässe" aufgelistet werden. Um einen Beitrag anzuschauen, "Weiterlesen" anklicken.

### **4.2.6 SRV-Info**

- Alle SRV-Anlässe (intern): Nur Anlässe, über die die SRV ausschliesslich für die eigenen Mitglieder informiert.

- SRV-Info: Dieser Link führt auf eine separate Seite, auf der die Funktion "Suchen ..." und das Widget "Archive" zusätzlich erscheinen:

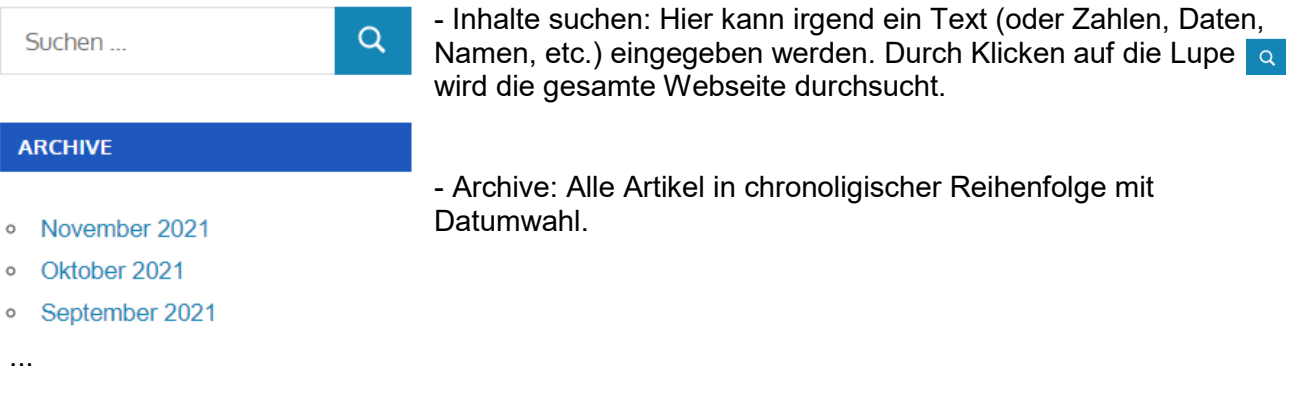

#### **4.2.7 SpaceMemo**

Auch dieser Eintrag führt auf eine neue Seite, auf welcher nun alle je erstellten SpaceMemos aufgelistet sind. "Weiterlesen" bring das gewünschte SpaceMemo hervor.

#### <span id="page-13-0"></span>**4.2.8 Abmelden**

Wird im Widget 'For Members Only' der Link 'Abmelden' gewählt, fragt WordPress danach, ob man sich wirklich abmelden möchte. Falls ja, bitte unbedingt den Link 'abmelden' anklicken, sonst bleibt man angemeldet und eben, wer dann Zugang zum Computer hat, ist auch schnell im Mitgliederteil drin!

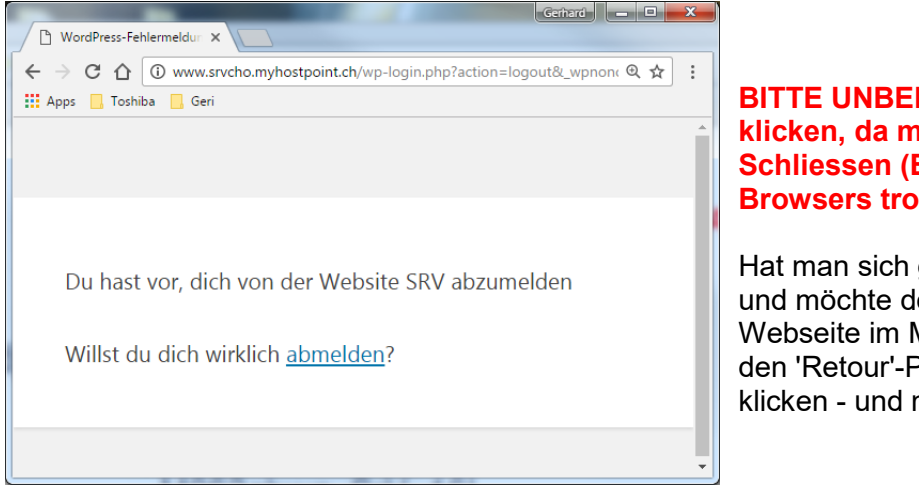

### **BINGT AUF 'abmelden' klicker and hand man sonst auch beim Beenden) des Internet-Browsers trotzdem angemeldet bleibt.**

gar nicht abmelden wollen och noch auf der SRV-Mitgliederteil bleiben, einfach Pfeil/Button des Browsers man ist wieder drin.

Bestätigt man 'abmelden', dann wird man zur Home Page für den öffentlichen Bereich geführt. Neu anmelden kann man sich wieder über die Anmelde-Funktion im Widget 'FOR MEMBERS ONLY'.

### <span id="page-13-1"></span>**4.3 Datenschutz**

Erstellungsdatum: 10.01.2017 **14/19** Gerhard Boller/Version 1 Wie erwähnt, liegt uns viel am Schutz Ihrer Daten. So können Sie selbst bestimmen, welche Daten für andere Mitglieder (ausgenommen davon sind Verwalter und Vorstand, die verpflichtet sind, die Daten vertraulich zu behandeln) sichtbar sind und welche nicht. Zur Zeit stehen folgende Optionen zur Verfügung (Feld 'Datenschutz'), die Sie selbst unter 'Eigene Mitgliederdaten …' ändern

können:

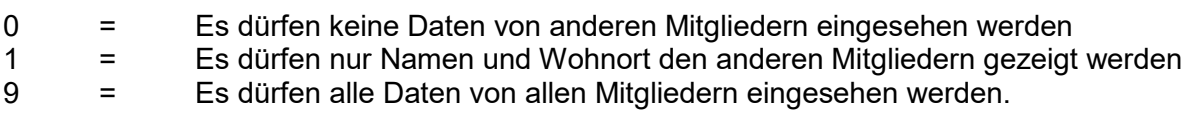

**Initialisiert wurden Ihre Daten mit dem Code '9', also 'alle Daten sichtbar für Mitglieder'! Wenn Sie dies ändern möchten, tun Sie es bitte bis spätestens Ende Februar 2017. Danach werden die entsprechenden Listenfunktionen aktiviert.** Besten Dank für Ihr Verständnis!

# <span id="page-14-0"></span>**4.4 Schlussbemerkung**

Ich hoffe, dass diese Beschreibung / Anleitung Ihnen etwas genützt hat und wünsche Ihnen viel Erfolg und Spass beim Durchstöbern unserer Webseite, die zwar langsam, aber sicher noch etwas wachsen wird, bezüglich Inhalt und bezüglich Funktionen.

# <span id="page-15-0"></span>**5 Begriffserklärungen**

In WordPress gibt es einige Begriffe, deren Verständnis den Umgang mit WP-Webseiten vereinfachen. Diese und andere spezielle Begriffe, die in dieser Broschüre verwendet wurden, seien hier erklärt:

<span id="page-15-9"></span><span id="page-15-8"></span><span id="page-15-7"></span><span id="page-15-6"></span><span id="page-15-5"></span><span id="page-15-4"></span><span id="page-15-3"></span><span id="page-15-2"></span><span id="page-15-1"></span>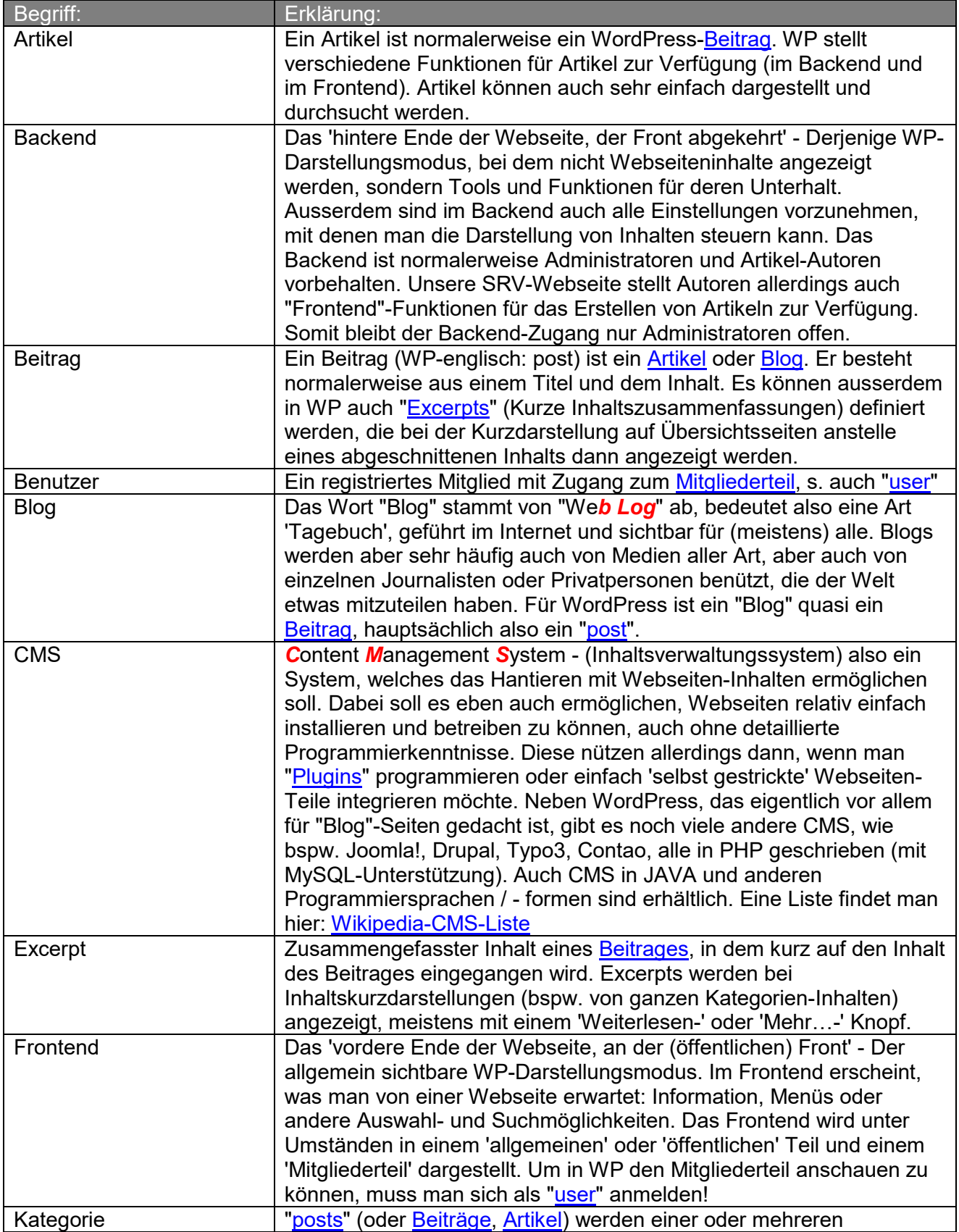

<span id="page-16-7"></span><span id="page-16-6"></span><span id="page-16-5"></span><span id="page-16-4"></span><span id="page-16-3"></span><span id="page-16-2"></span><span id="page-16-1"></span><span id="page-16-0"></span>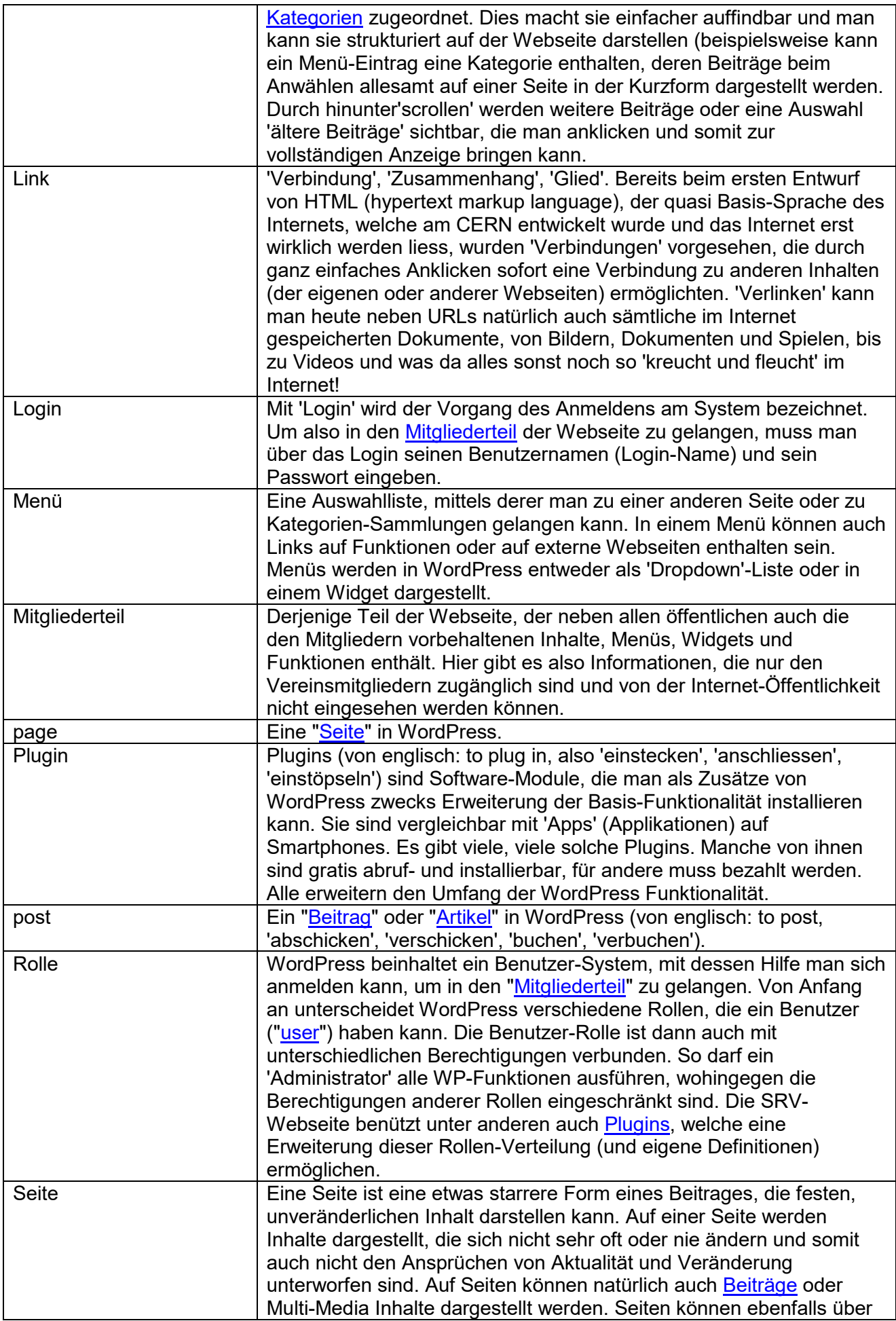

<span id="page-17-5"></span><span id="page-17-4"></span><span id="page-17-3"></span><span id="page-17-2"></span><span id="page-17-1"></span><span id="page-17-0"></span>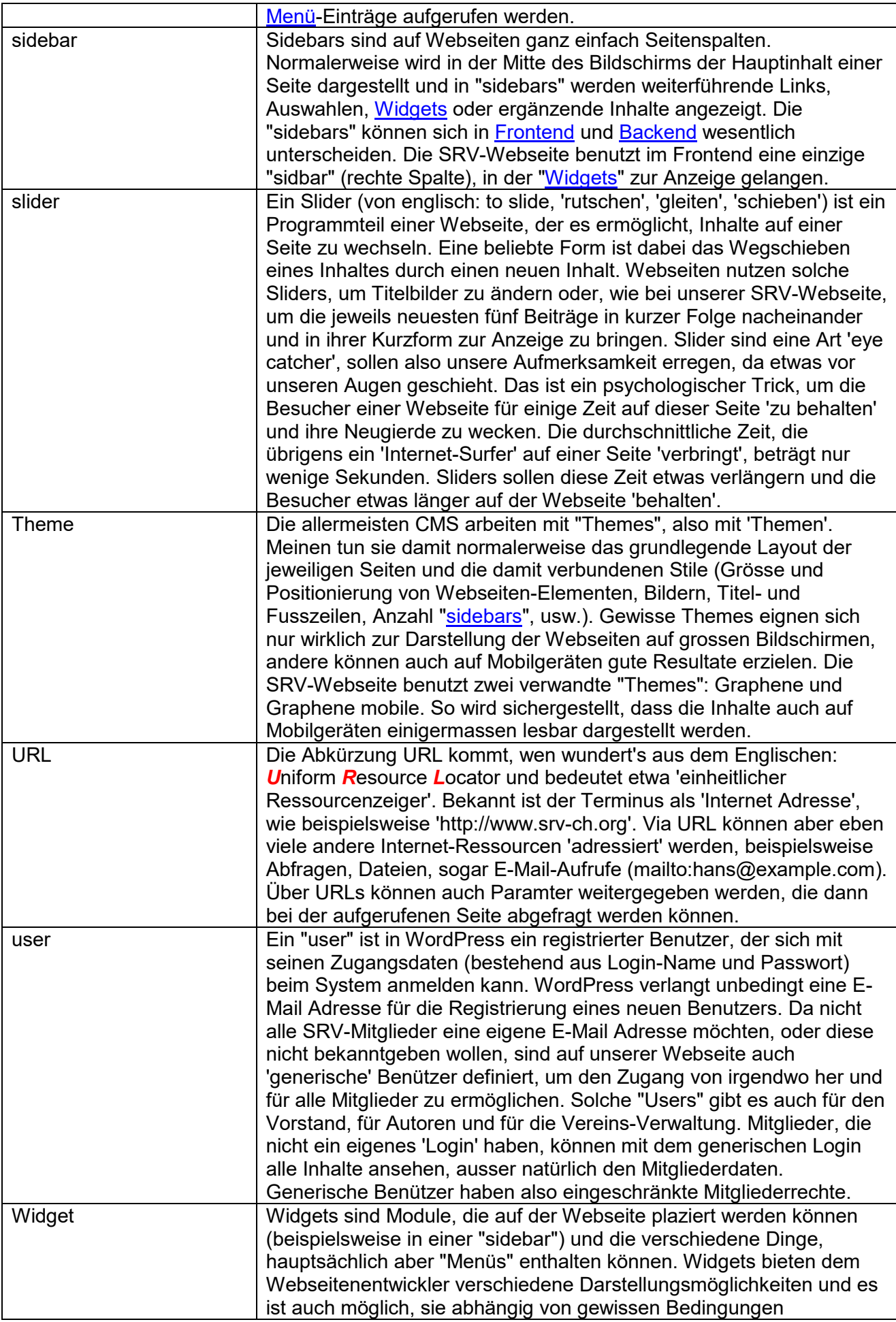

<span id="page-18-0"></span>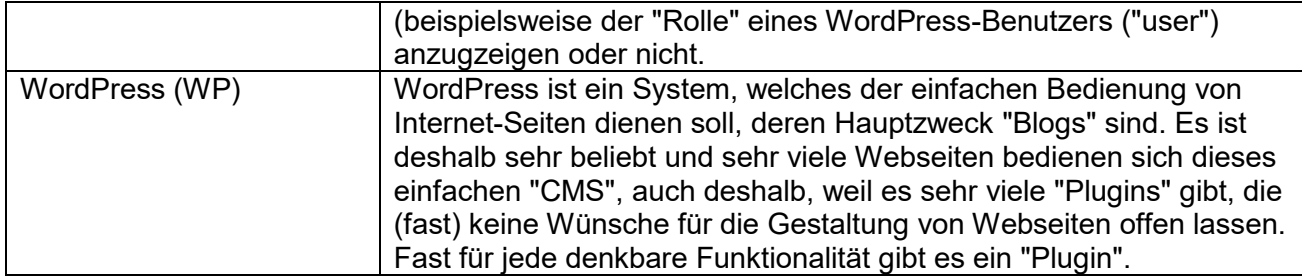